# **The Denver Post Electronic Edition Quick Guide**

Go to **http://www.denverposteducation.com** Look for the laptop graphic and click on "**Log in here**."

**TIP:** Do not use the back button on your browser when you are reading the electronic edition. It will kick you out of the e-edition. Use the navigation inside the eEdition instead.

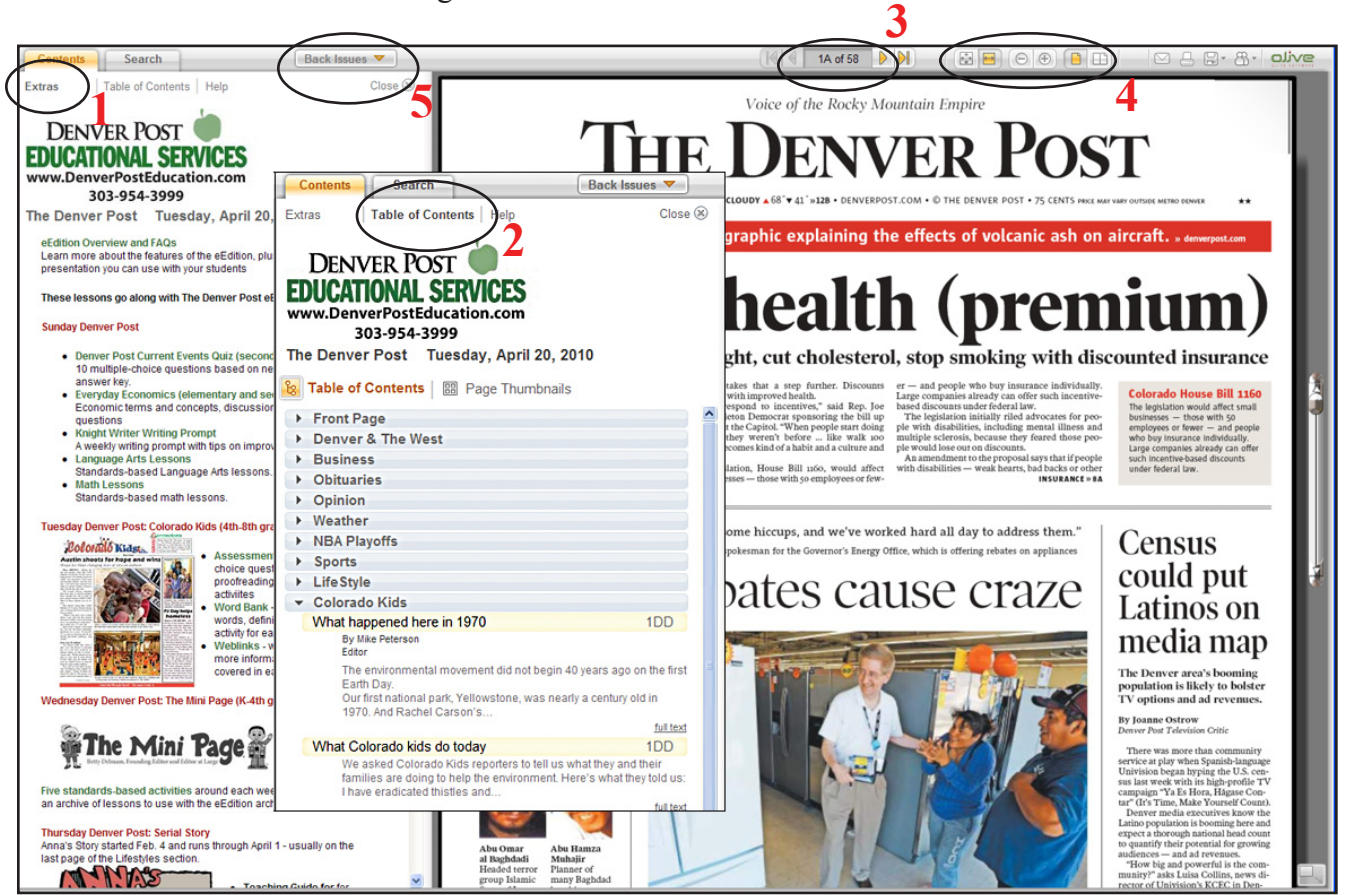

**Want activities to go along with the eEdition? Click on the links under Extras (1) on the left hand side.** 

**Getting Around in the eEdition -** To access sections, pages or articles, click on Table of Contents. **(2)** 

- The *Table of Contents* lists each section with links to stories (the menu expands under each section). You can also choose *Page Thumbnails* for a small image of each page in the eEdition. Click on these to access a page or section.
- Close this when not using for larger newspaper viewing.

#### **Browse the newspaper**

- Move from page to page by placing your mouse at the top corners of the newspaper (on some browsers the pages curl down). Click on the right corner to move forward, click on the left corner to move back a page.
- Click on the arrows on either side of the page number in the middle of the menu bar. **(3)** You can also type in a page number to go directly there.
- **SINGLE CLICK** on a page to zoom in, click again to zoom out. **DOUBLE CLICK** on a headline to open the article in a new window.

#### **Viewing Options (4)**

- You can choose to fit to page height or page width.
- You can use the and + options to zoom out and in.
- You can switch to single page mode or double page mode.

**You can also read issues from the past 30 days. Choose the issue you want** 

**by clicking on the Back Issues** tab **(5).** You have thumbnails of the front pages of issues for the past 30 days. Click on the thumbnail to go to that date.

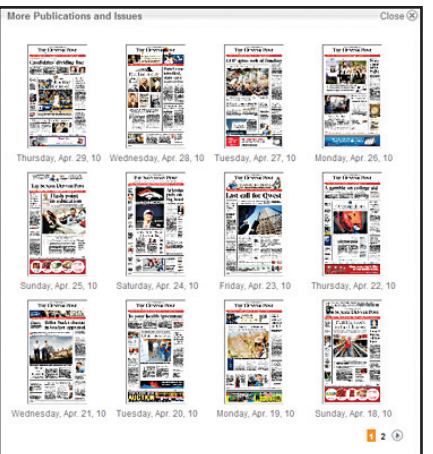

*30 days of back issues*

## **The Denver Post Electronic Edition Viewing and Saving Articles**

Choose between two views: **Text**  and **Paper** (the way the article appeared in the newspaper.) In paper view you can also zoom in and out to change the text size. **(6)**

Click on **Translate** for a choice of 50 languages. Click on **Listen** for an audio version of the story. **(7)**

Click on the icons **(8)**

- Envelope: e-mails a link to the article with an optional personalized note.
- Printer: prints the article with the date, section and page number.
- Save: bookmarks the article (not good choice for students since it is specific to that computer).
- Share Application: choose between *Digg this*, *Post to del.icio.us*, and *Copy Link to Clipboard*.

## **Searching the eEdition is Easy**

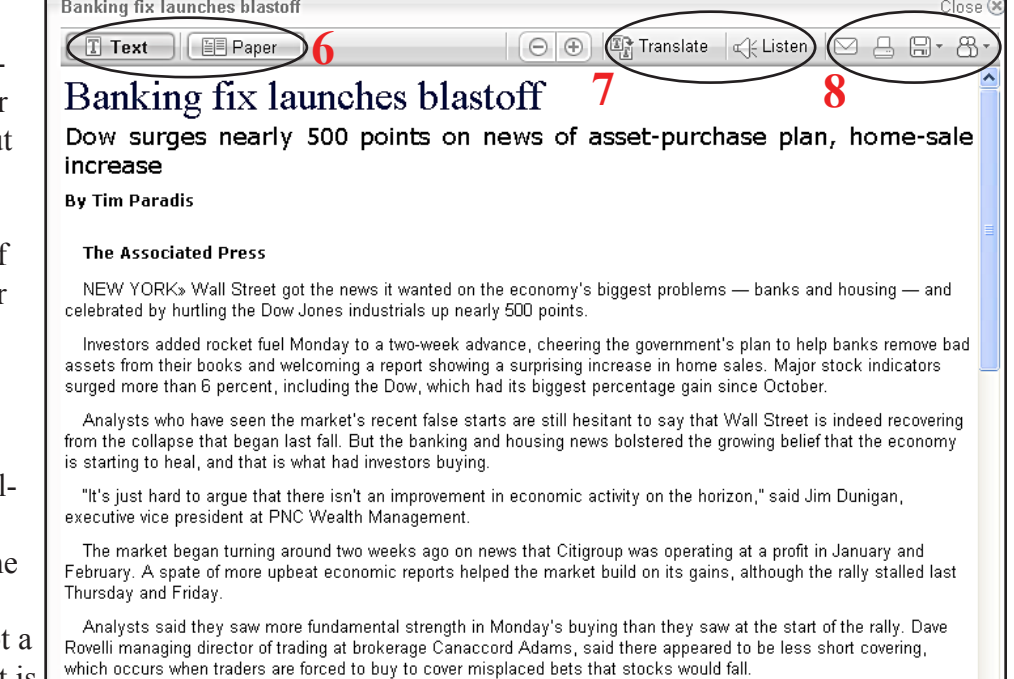

**TIP:** Each time you see an article you want to read, click on the **headline** to enlarge it. That way you will get the article plus any accompanying photos, graphics, or charts.

Click on the **Search** tab **(9)** to search for specific keywords. Under *Look in* you can choose between today's issue or all 30 days. Under *Show* you can choose articles, ads, pictures or all content. For each result, you'll get a small page thumbnail, a headline, first line, date, section and page number. Click on the thumbnail or headline to see the article on the page to the right. Click "full text" to view the text of the article in a new window.

Short covering contributed to the market's surge after the Citigroup news.

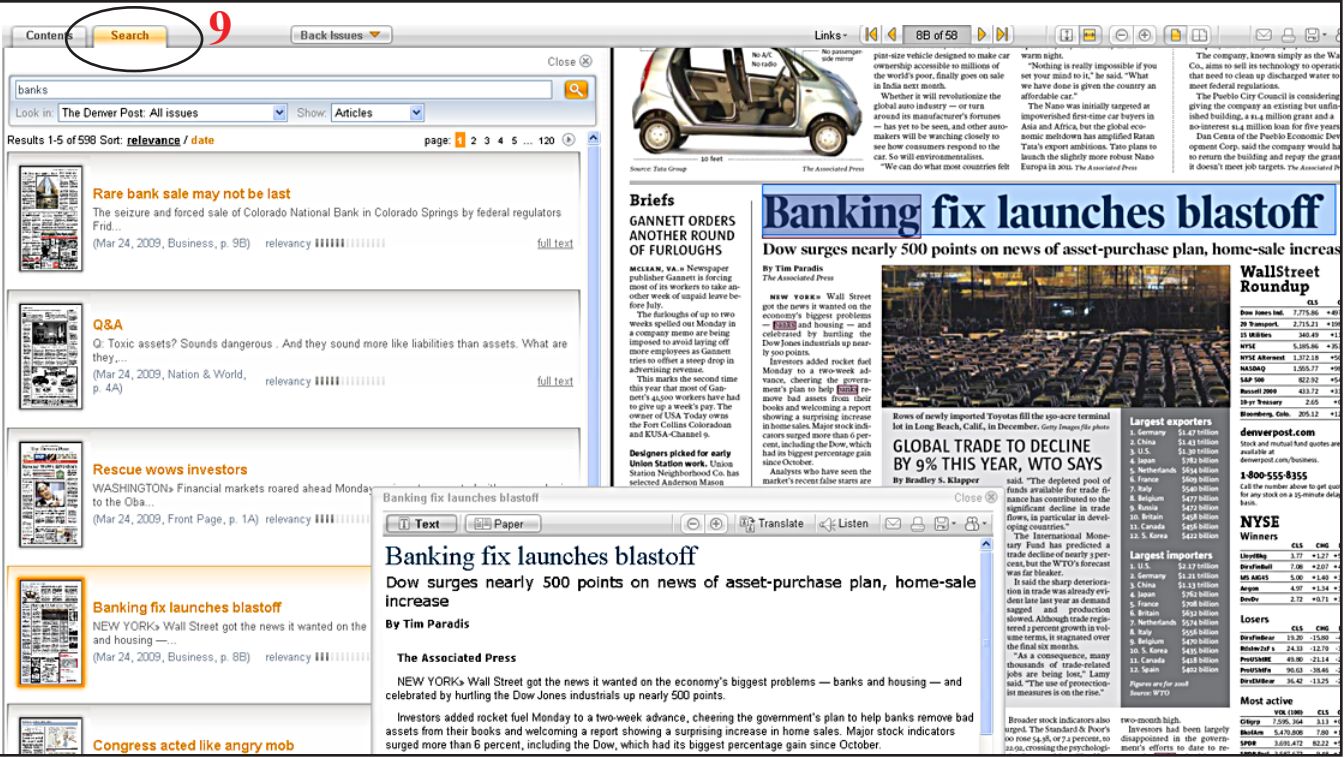